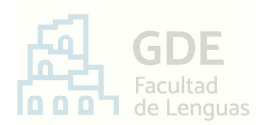

ֺ֖֚֝֬

# INSTRUCTIVO DE PROCEDIMIENTO PARA LAS **PRESENTACIONES ELECTRÓNICAS EN MESA DE ENTRADAS**

 El Sistema de Gestión Documental Electrónica GDE es aquel implementado en el ámbito de la Universidad Nacional de Córdoba (RHCS 683/2017) para la tramitación electrónica de las actuaciones administrativas.

 A continuación, encontrará la guía paso a paso para las **presentaciones electrónicas en Mesa de Entradas de la Facultad de Lenguas**:

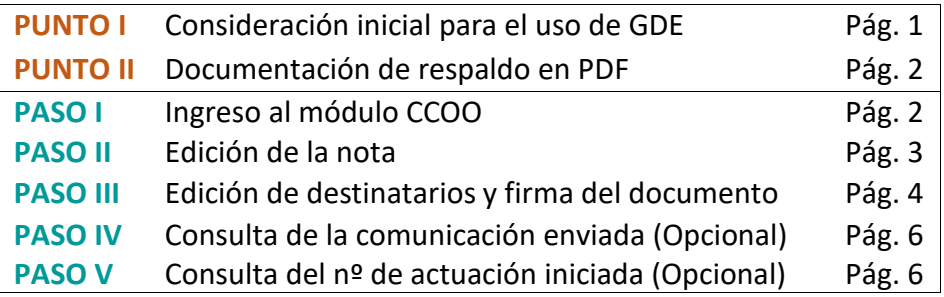

### *Aclaración* »

*Si usted no posee usuario dado de Alta en GDE:* 

*Comuníquese a mesadeentradas@lenguas.unc.edu.ar realizando el pedido del mismo.* 

# **PUNTO I –** Consideración inicial para el uso de GDE

 **GDE es un sistema de uso personalísimo** que requiere validación de identidad en cada acceso. La misma es aceptada y realizada por el docente al consignar su usuario y contraseña. A su vez, esta acreditación es la que otorgará legalidad a la firma digital provista por el Sistema.

 De esta manera, con el fin de resguardar identidad y prevenir acciones dolosas, **cada ingreso al sistema inicia una sesión de trabajo que se mantendrá activa mientras el usuario esté operando** (realizando clicks, utilizando comandos, moviéndose entre módulos o pestañas). Es decir que, transcurrido cierto tiempo de inactividad, la sesión se cae automáticamente provocando la pérdida de los avances anteriores. Incluso, si el usuario se encuentra redactando un texto o completando un formulario, creyendo que tiene la sesión activa, luego de una porción de tiempo sin cambio de ventanas o comandos, esta puede cerrarse sin previo aviso.

 Entonces, como **el sistema GDE opera por tiempo de sesión pero no posee la opción de "guardado de avances"**, se recomienda:

- **A.** Antes de ingresar a GDE, leer completa y detalladamente el instructivo.
- **B.** Luego, si considera que en ese momento no dispone del tiempo necesario, será conveniente esperar y completar la tarea en un momento de mayor disponibilidad.

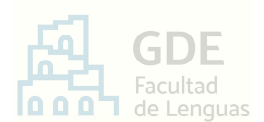

- **C.** Si previendo lo anterior, se encuentra trabajando dentro del Sistema y ocurre una interrupción, **ejecute el recurso alternativo de guardado**, como sigue:
	- ⋅ En la ventana de producción donde esté, presionar el botón "**Enviar a Revisar**".
	- ⋅ En la ventana que se despliega, escribir su propio nombre. Así, se enviará el documento a usted mismo, guardando el avance hasta el momento.
	- ⋅ Cuando retome la tarea, ingrese al Sistema y al módulo CCOO como indican el .**PASO I** y **PASO II**..
	- ⋅ Allí, en la pestaña "**Mis tareas**". Encontrará una tarea pendiente similar a:

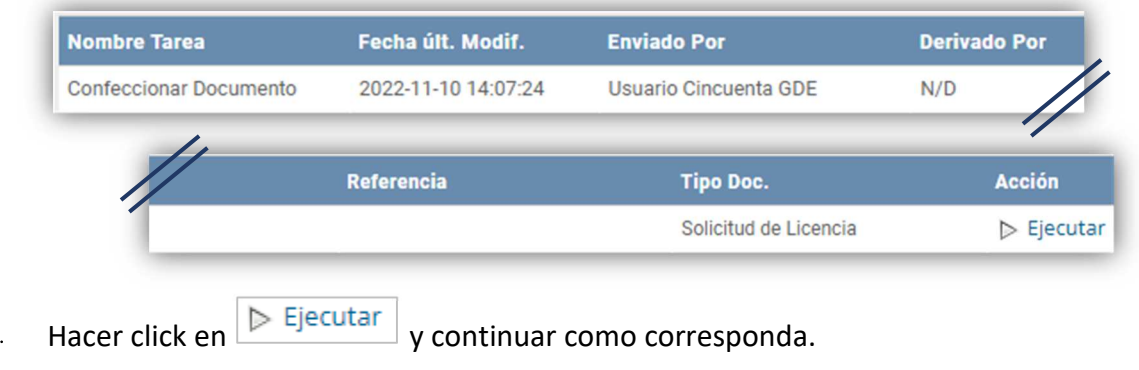

#### **PUNTO II –** Documentación de respaldo en PDF

¿Corresponde acompañar la presentación con documentación de respaldo?

- **Sí corresponde** → Convertir a PDF cada documento de respaldo.
	- Guardar este/estos PDF/s en su computadora.
	- Luego, continuar con el punto que sigue.
- **No corresponde** → Avance al punto siguiente.

#### **PASO I –** Ingreso al módulo CCOO

El módulo Comunicaciones Oficiales (CCOO) es el conjunto de aplicaciones del Sistema G.D.E. que permite la generación, registro, envío, recepción y archivo de documentos comunicables.

#### *Aclaración* »

*Las comunicaciones enviadas y recibidas desde CCOO son documentos electrónicos oficiales, membretados y enumerados por la UNC.* 

*Entonces, aunque algunas pestañas del módulo pueden parecer un "correo electrónico", todo envío y recepción debe contemplar el cuidado formal pertinente.*

Para realizar una presentación en Mesa de Entradas, realizar lo siguiente:

**2** 

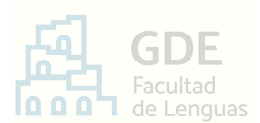

- − Ingresar al sistema G.D.E. desde el enlace https://www.unc.edu.ar/administracionelectronica/gestion-documental-electronica, presionando el botón **ACCEDER AL SISTEMA**
- − En la ventana que se abre, ubicar el recuadro "Módulos UNC" y presionar "**Ir**" al módulo CCOO desde el ícono de *triángulo*.

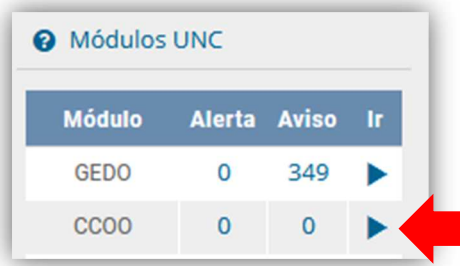

#### **PASO II** – Edición de la nota

− Como resultado del paso anterior, se abre automáticamente la solapa **Mis Tareas**. Aquí, hacer

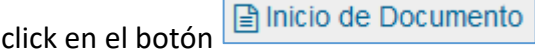

− En la ventana que se despliega, en el campo "Documento Electrónico", escribir la palabra "NOTA" y presionar la tecla *Tab* del teclado.

Visualizará lo siguiente imagen:

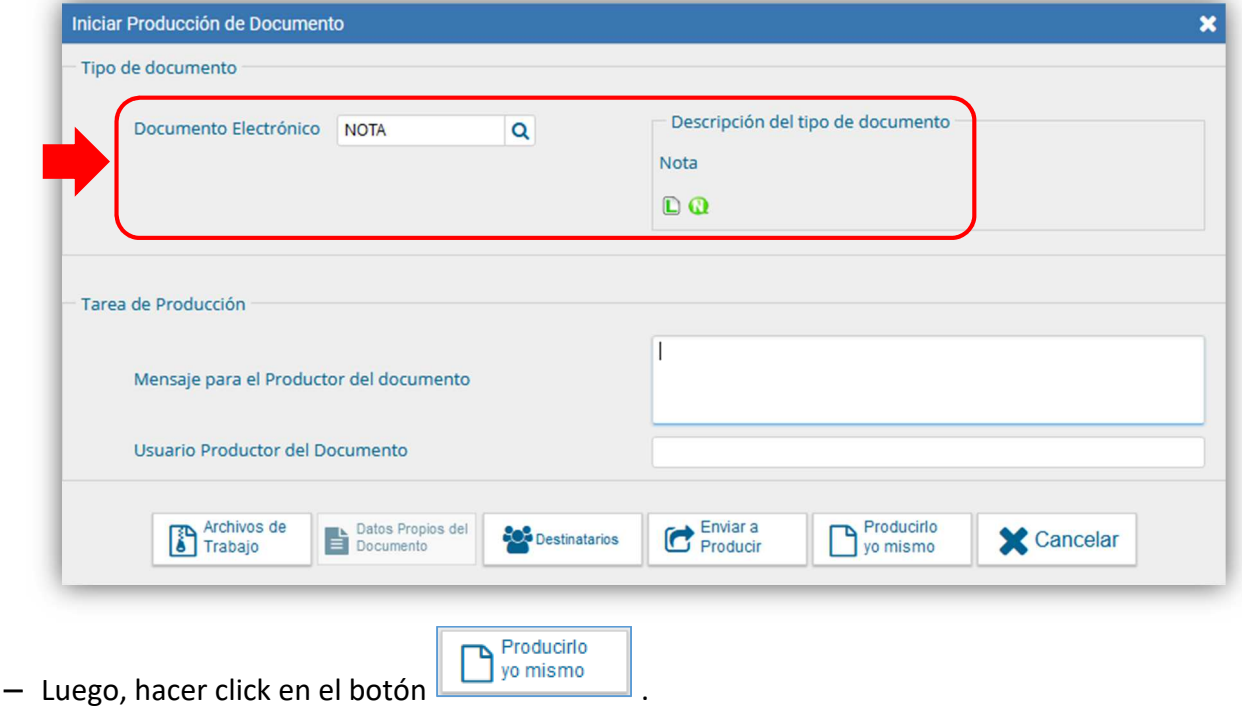

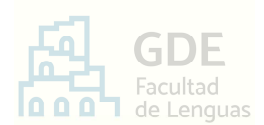

### − En la ventana desplegada:

- **1.** Completar la "Referencia" con un título que sintetice el motivo de su presentación. (Por ej.: "Solicitud de…", "Informe de…", "Renuncia por…", etc.)
- **2.** Completar el recuadro en blanco con la redacción de su nota. Debe contener:
	- •**Destinatario válido** -> Responsable del área o nombre del área que lleve adelante su trámite. (No es Mesa de Entradas)
	- •**Petición** -> Redacción concreta en términos claros y precisos y, en caso de corresponder, la norma en que funde su derecho.
- **3.** ¿Corresponde acompañar la presentación con documentación de respaldo? Ir a la solapa "Archivos Embebidos" y subir los archivos del **PUNTO II**. Luego, volver a la solapa "Producción".

# **PASO III** – Edición de destinatarios y firma del documento

**Las personas que deben recibir la presentación son las agentes de Mesa de Entradas**: Gigena, María Jimena – maria.jimena.gigena@unc.edu.ar y Vargas, María Florencia – florencia.vargas@unc.edu.ar.

Para ello:

− Hacer click en el botón **. Con** Destinatarios

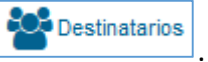

− En la ventana que se abre, en el campo "Destinatario", escribir el apellido "**Gigena**". El sistema desplegará los usuarios con ese apellido; seleccionar a "María Jimena Gigena":

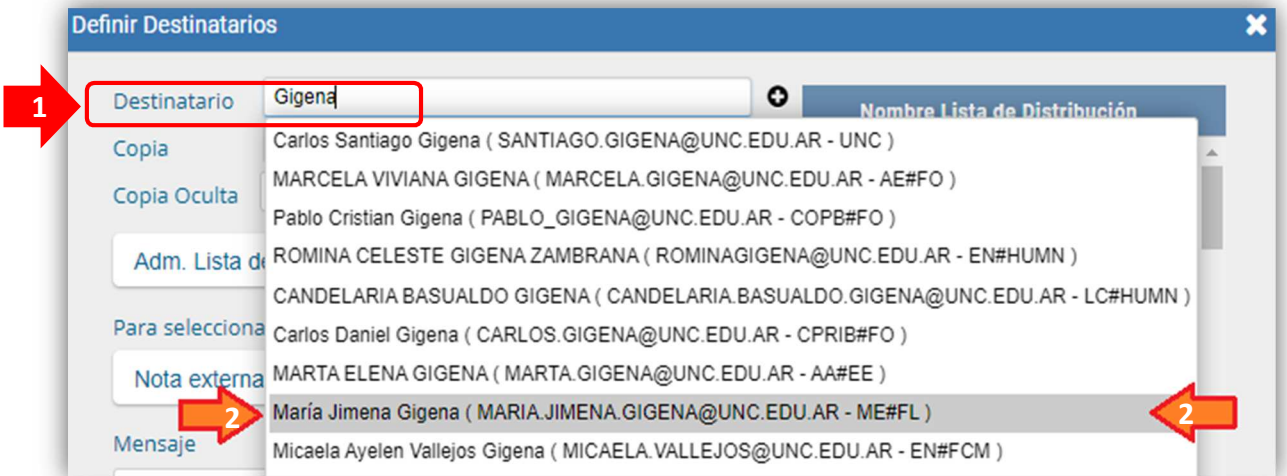

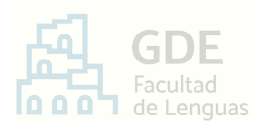

− Luego, hacer click en el botón de símbolo *Más* y escribir el apellido "**Vargas**" en el

recuadro. Seleccionar a "María Florencia Vargas" y presionar Acceptar

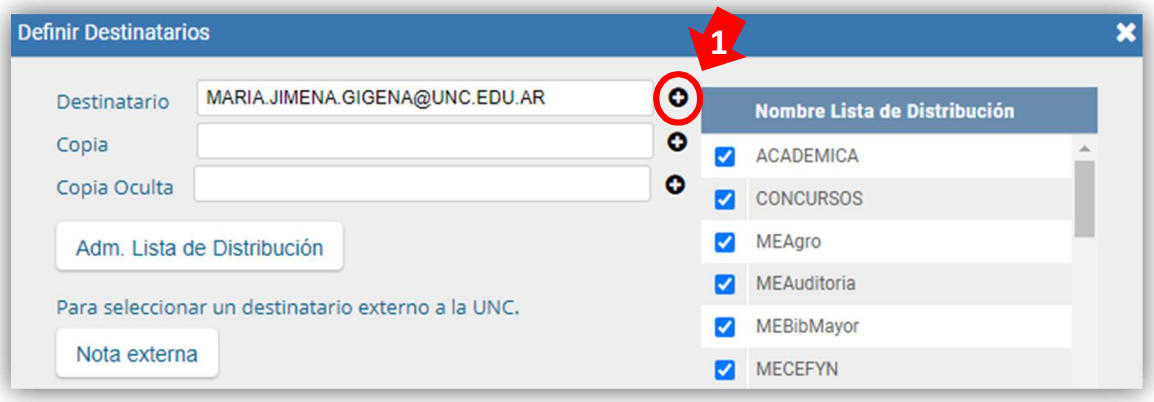

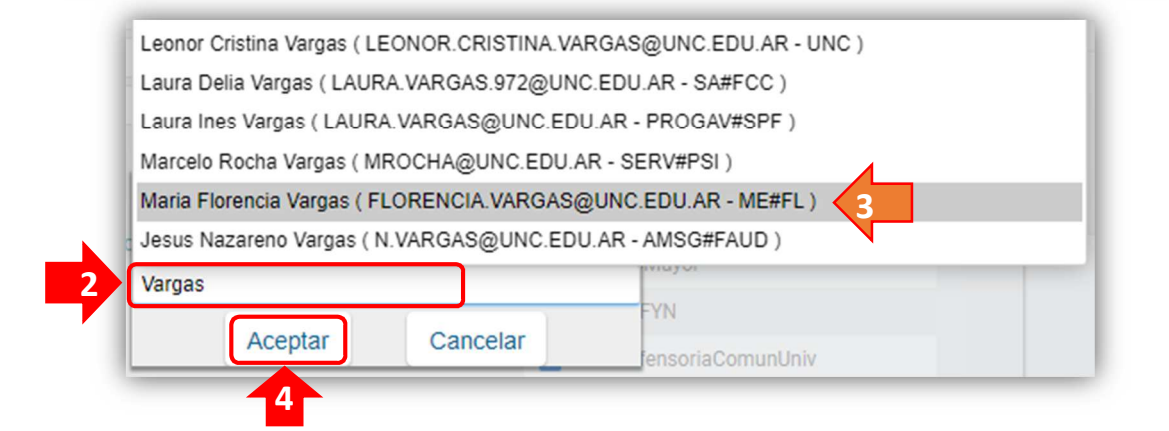

− Por último, obtenido el resultado de la próxima imagen, hacer click en  $\frac{|\text{Acceptar}|}{|\text{Depthar}|}$ 

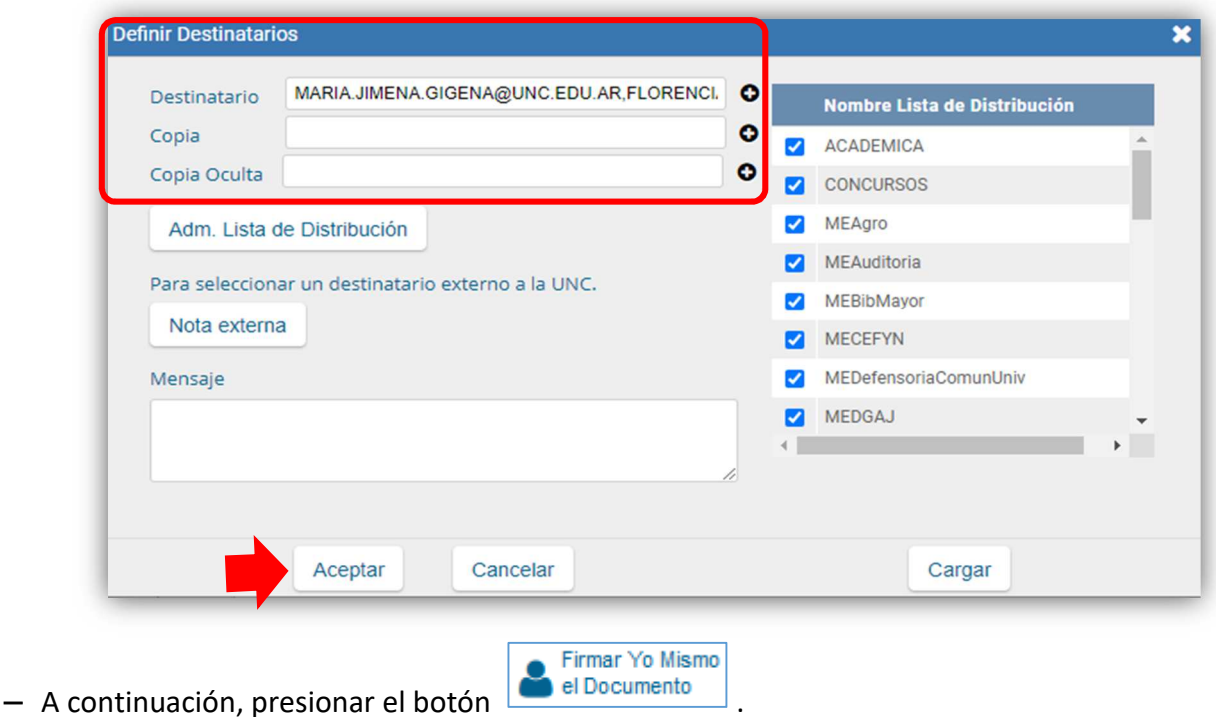

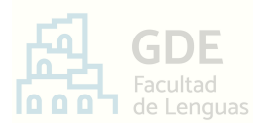

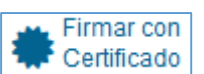

− En la ventana desplegada, hacer click en **A.** Certificado − Luego, el sistema confirmará el número de documento enviado.

De esta manera, ha creado, firmado y enviado la presentación a Mesa de Entradas. Dicha oficina se encargará de iniciar y dar curso al trámite.

# *Aclaración* »

*No es necesario descargar el documento creado, puesto que el sistema funciona como archivo. Puede consultarlo como indica el paso siguiente* (PASO IV).

# **PASO IV** – Consulta de la comunicación enviada (Opcional)

Para consultar la comunicación enviada:

- − Ingresar al sistema G.D.E. y acceder al módulo CCOO.
- − Ir a la solapa **Bandeja CO**.

Esta ventana se compone de dos secciones:

- **Comunicaciones recibidas** 1-
- **Comunicaciones enviadas**  $2 - \frac{1}{2}$

En la segunda, encontrará la nota remitida a Mesa de Entradas.

# **PASO V** – Consulta del nº de actuación iniciada (Opcional)

Procesada su presentación, la oficina de Mesa de Entradas le informará el número de actuación iniciada a través del Sistema GDE. Para consultar esta comunicación realice lo siguiente:

- − Ingresar al sistema G.D.E. y acceder al módulo CCOO.
- − Ir a la solapa **Bandeja CO**.
- − En la sección **Comunicaciones recibidas** visualizará la respuesta correspondiente. Podrá identificarla desde los títulos que muestra la columna "Referencia".
- − Identificada, desde la columna "Acción", presionar el ícono de "*Lupa*". Se abrirá la ventana de "Detalle Comunicación Oficial".
- − Allí, bajo el título "Operación", hacer click en el ícono de "*Hoja*" . Se abrirá el aviso de descarga del comunicado y allí accederá al contenido. *Dentro de esta descarga* encontrará el número de actuación iniciada (expediente o nota).

*Recuerde >> El número de Nota de comunicado NO ES el número de actuación que se inició.* 

F I N

**6** 

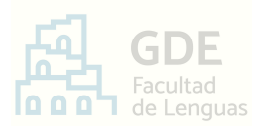

### **CONSULTAS O INCONVENIENTES**

Recurrir a la página web https://www.unc.edu.ar/administración-electrónica/gestión-documentalelectrónica

O comunicarse con Mesa de Entradas a mesadeentradas@lenguas.unc.edu.ar adjuntando las capturas necesarias para darse a entender en su inconveniente.